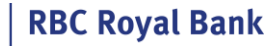

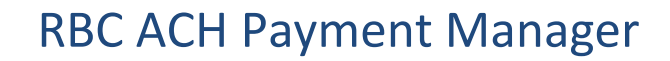

#### **ACH PAYMENT MANAGER**

**The ACH** Payment Manager is a tool that allows you to create or manage changes to your ACH single payments and or other ACH services (ACH Record Manager and File Transfer). It has 6 main functions:

- Add a payment [\(Create A Single Payment\)](#page-2-0)
- **[Modify](#page-6-0)**
- **[Delete](#page-8-0)**
- **[Trace](#page-9-0)**
- <span id="page-0-0"></span>[Reverse](#page-6-1)
- **[Reports](#page-0-0)**

**What is a Client Number?** The RBC Express menu will display your organization's 10-digit client number. That client number represents your account with RBC, its currency (CAD or USD), and whether funds are outgoing or incoming:

- **PDB / PDS - Direct Deposits**
	- o Outgoing payments: payroll, vendors, suppliers
- **PAP / PAD - Pre-authorized Payments**
	- o Incoming payments: rent, leases, fees/dues

**NOTE for PAP clients:** You have two ways to use the ACH Record Manager. This document demonstrates the "regular" method.The other way is the "[contract](https://www6.rbc.com/ReferenceDocs/EN/ach-contract-reports-en.pdf)" method **(see if that method would suit you better**).

**Payments to USA:** Sending ACH Direct Deposits across the border to the USA requires special Cross Border permission- speak with your RBC Representative to learn more

**Before you begin**– Administrative work may be required

Before payments can be sent, Administrators must input settings that reflect your organizations' payment approval process.

There are 3 steps to complete a payment:

o

*1. Create 2. Approve 3. Release*

Through a combination of User Permissions and Approval Rules your profile settings could allow 1 person to complete all 3 actions independently, *or* it could outline a segregation of duties among multiple users. Any user who can approve will need an RSA Secure ID Token.

To learn more about Tokens, Permissions and Approval Rules click on the [Administration Guide.](https://www.rbcroyalbank.com/rbcexpress/Administration-pre-read-material-eng.pdf)

**Where to find the ACH Payment Manager**

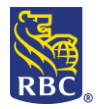

<span id="page-1-0"></span>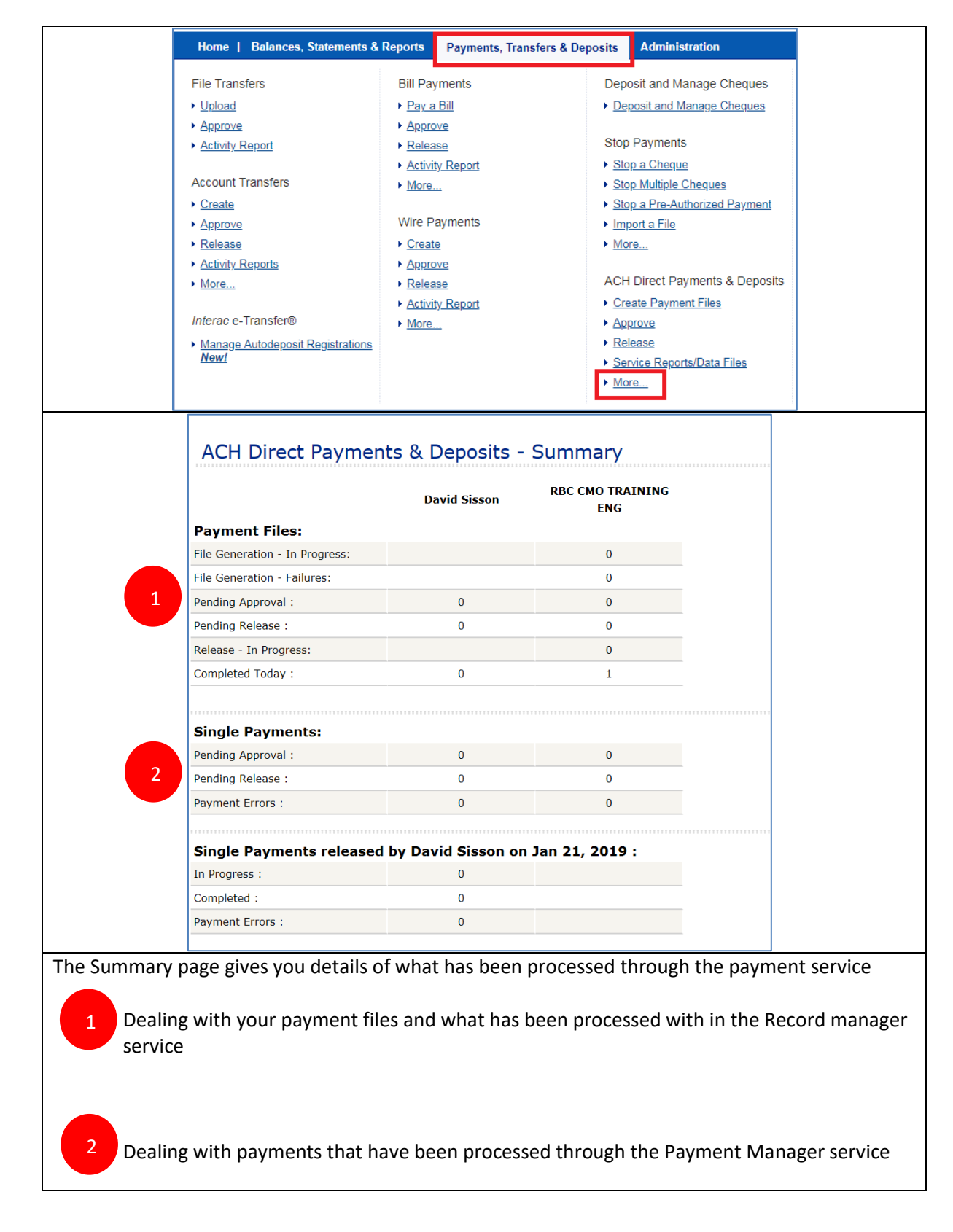

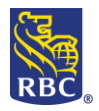

<span id="page-2-0"></span>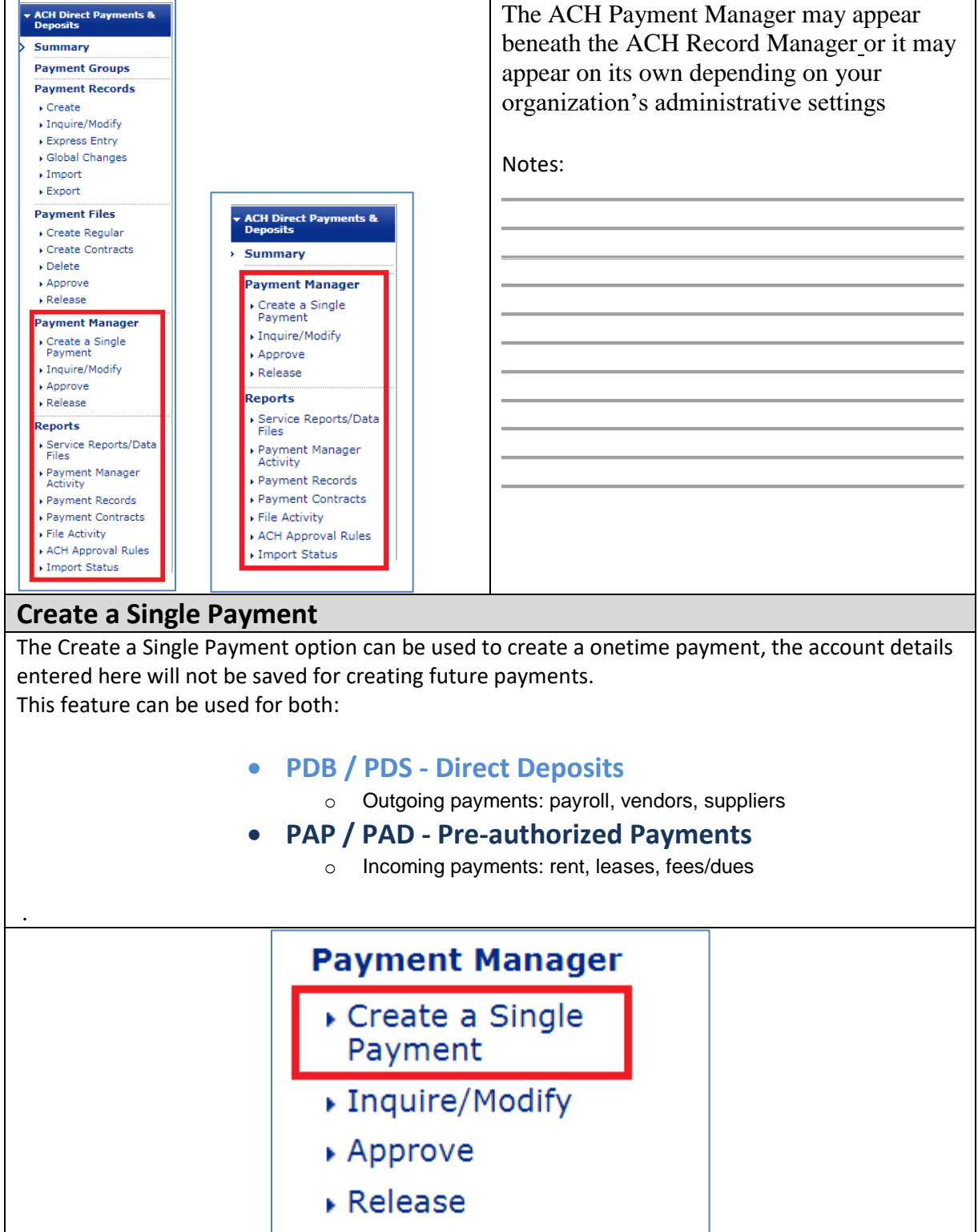

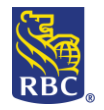

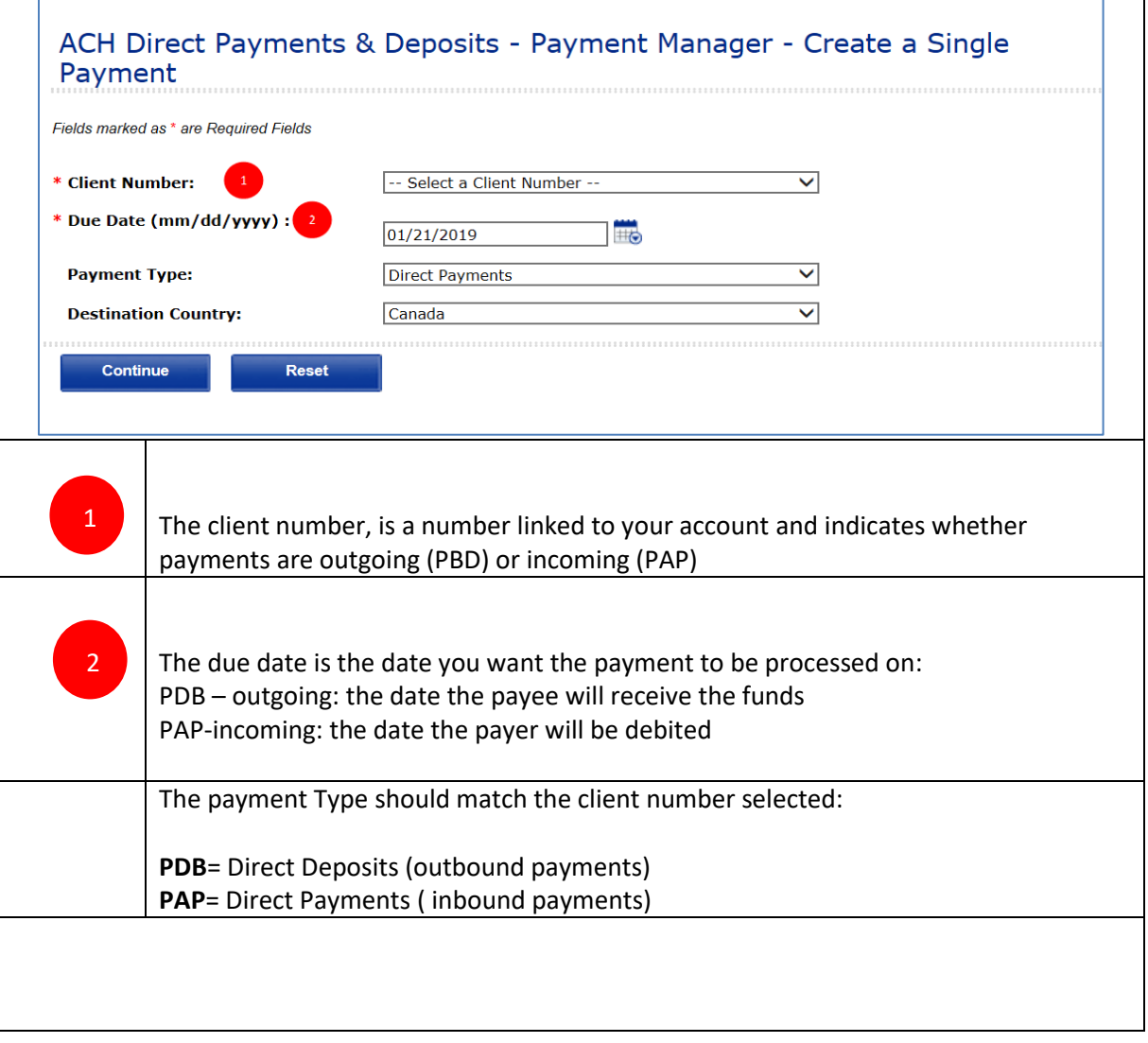

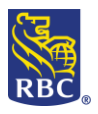

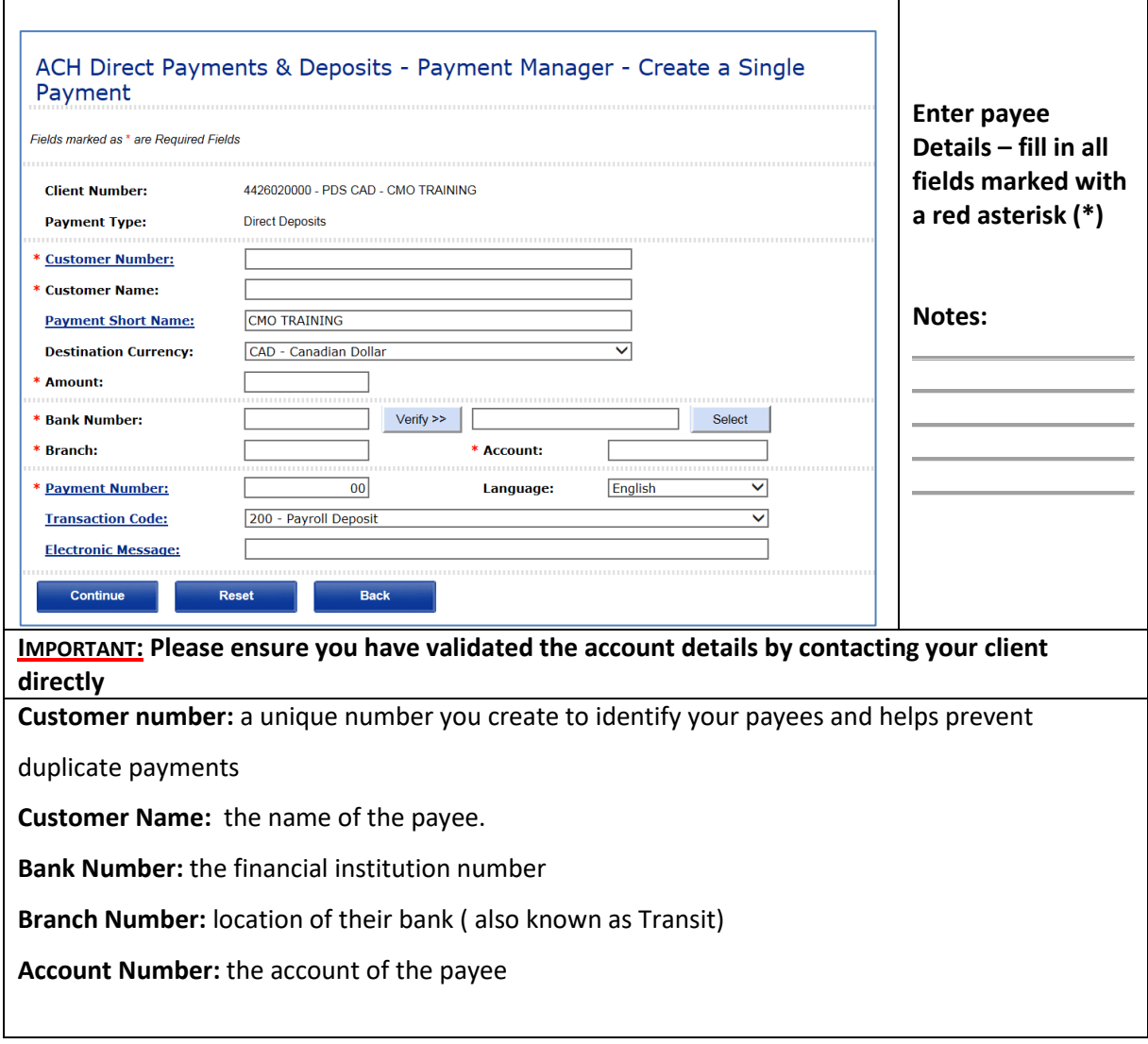

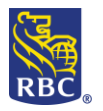

# RBC ACH Payment Manager

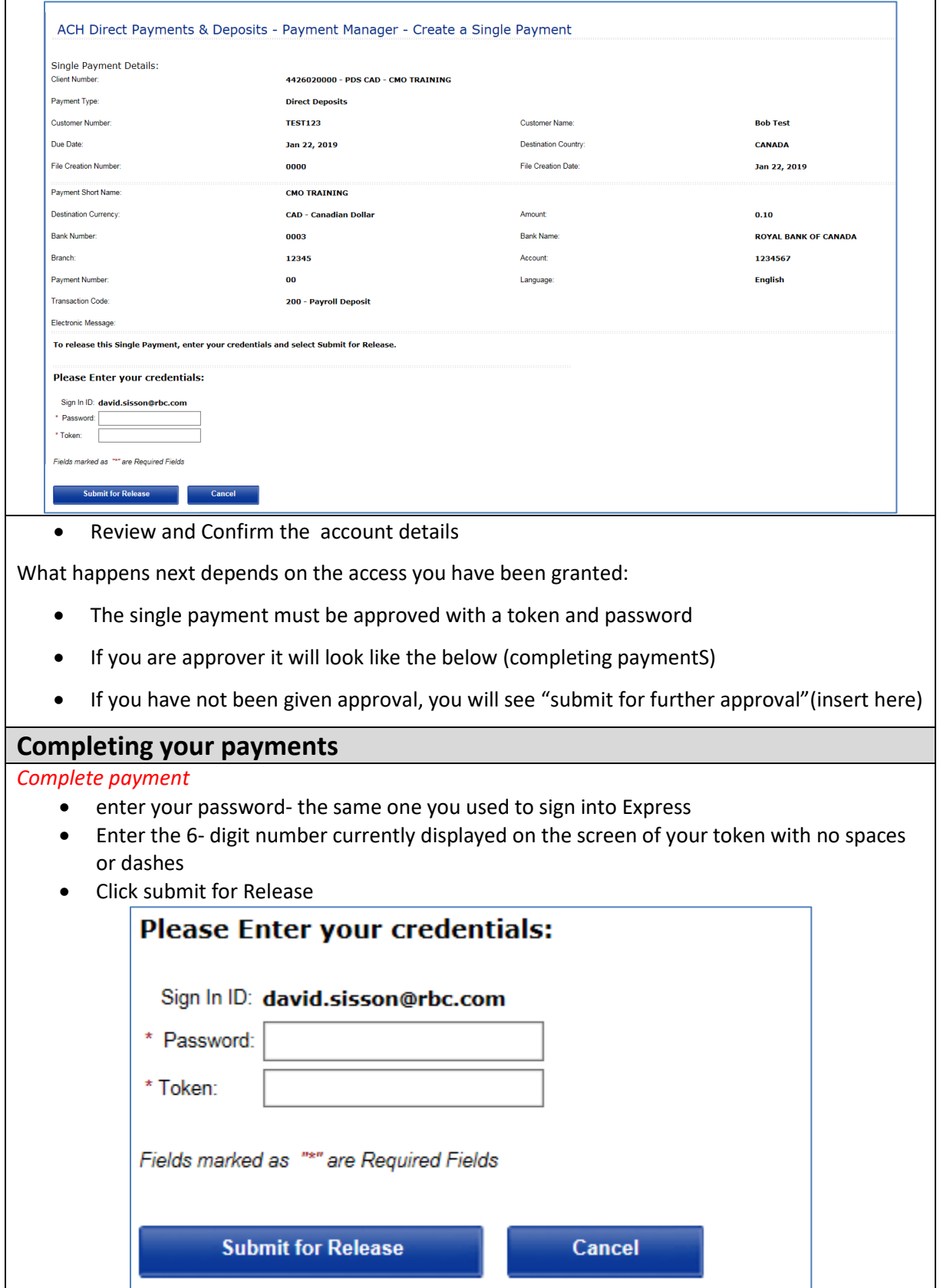

RBC ACH Payment Manager Training Job Aid June 2019

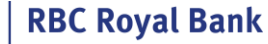

<span id="page-6-1"></span>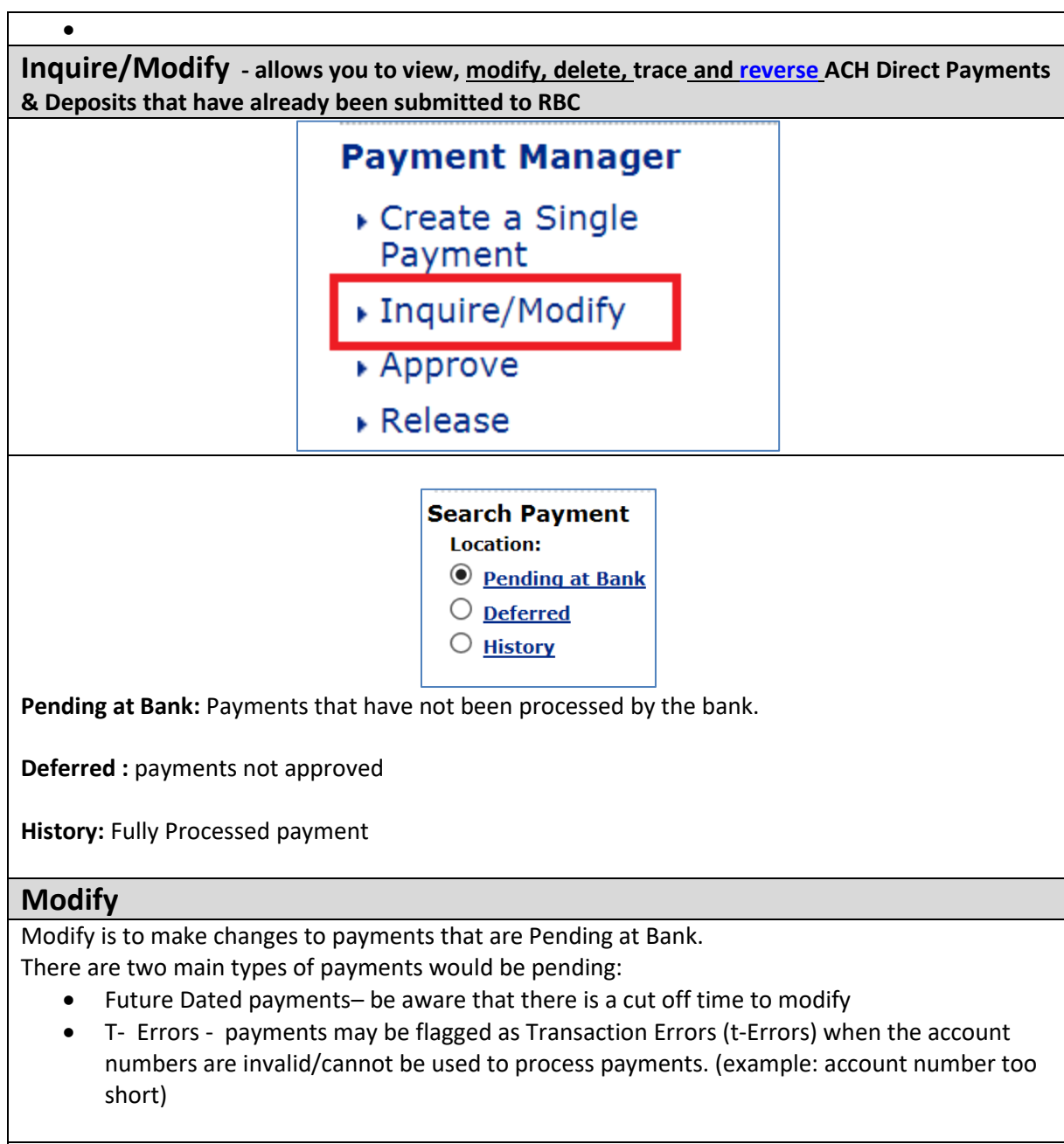

<span id="page-6-0"></span>To modify a payment, choose Inquire/Modify, then Pending at Bank

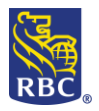

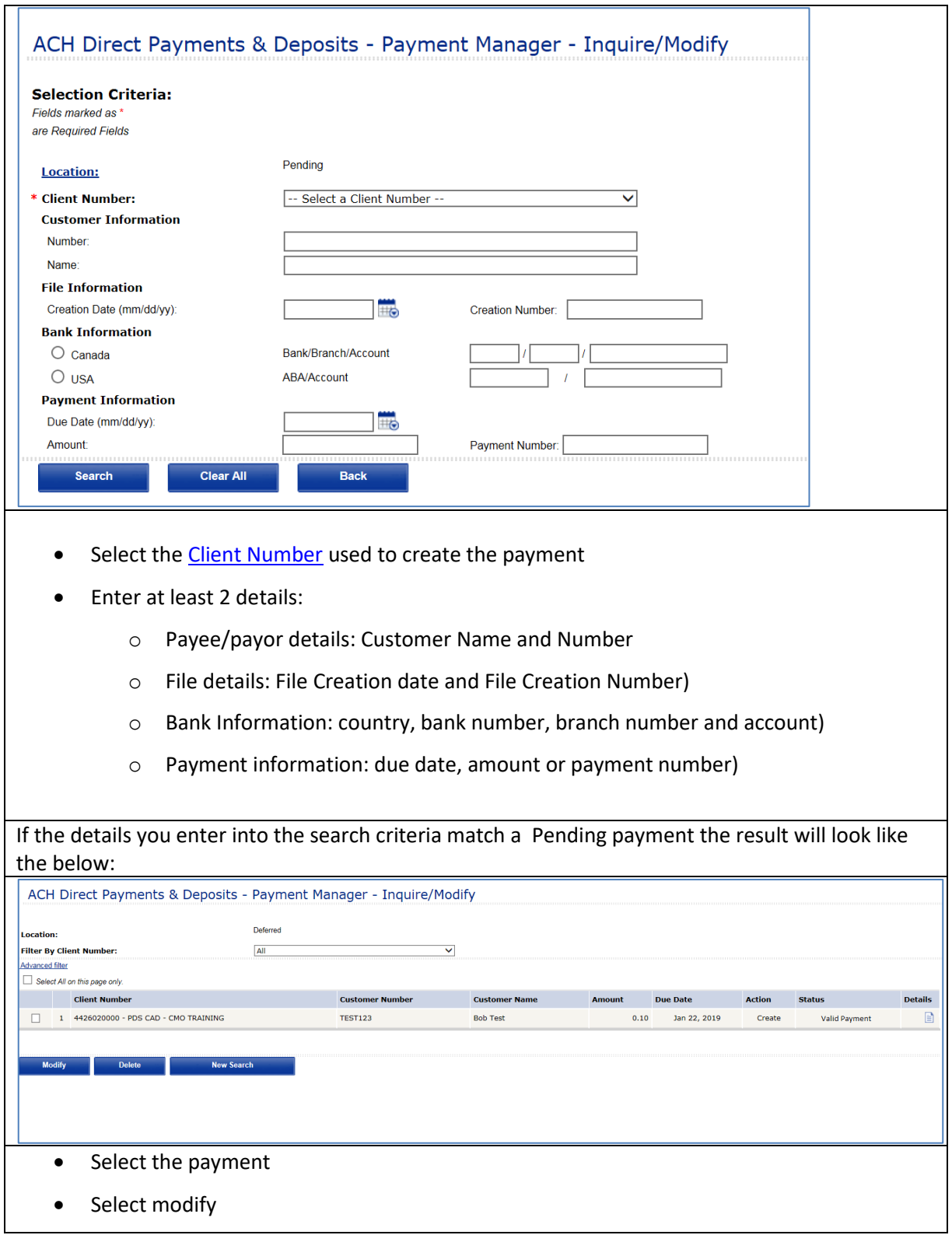

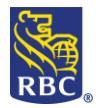

**IMPORTANT:** The modification will require approval with a token, if you are not an approver ensure

that one is available to sign in and complete your modification by approving and releasing this

instruction. Track the staus of your request on the [Summary](#page-1-0) page

#### <span id="page-8-0"></span>**Delete**

**RBC Royal Bank** 

Inquire Modify also allows you to delete payments that are pending at bank. To review; **Pending at bank** means that your organization created, approved and released the transaction to RBC, however, RBC has not yet processed the payment.

There are two main types of payments would be pending:

- Future Dated payments be aware that there is a cut off time to delete
- T- Errors payments may be flagged as Transaction Errors (t-Errors) when the account numbers are invalid/cannot be used to process payments. (example: account number too short)

<span id="page-8-1"></span>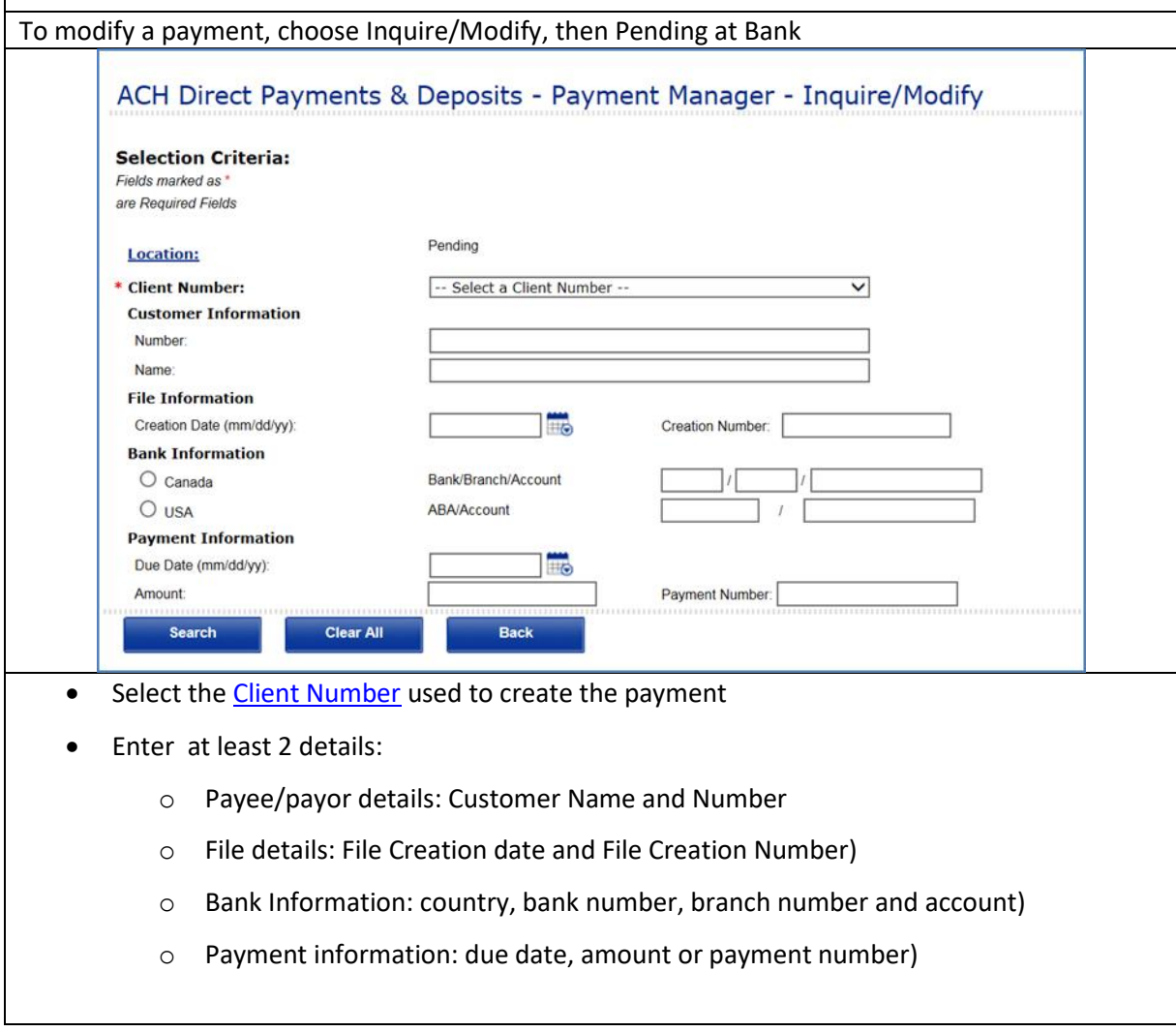

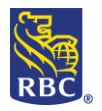

<span id="page-9-0"></span>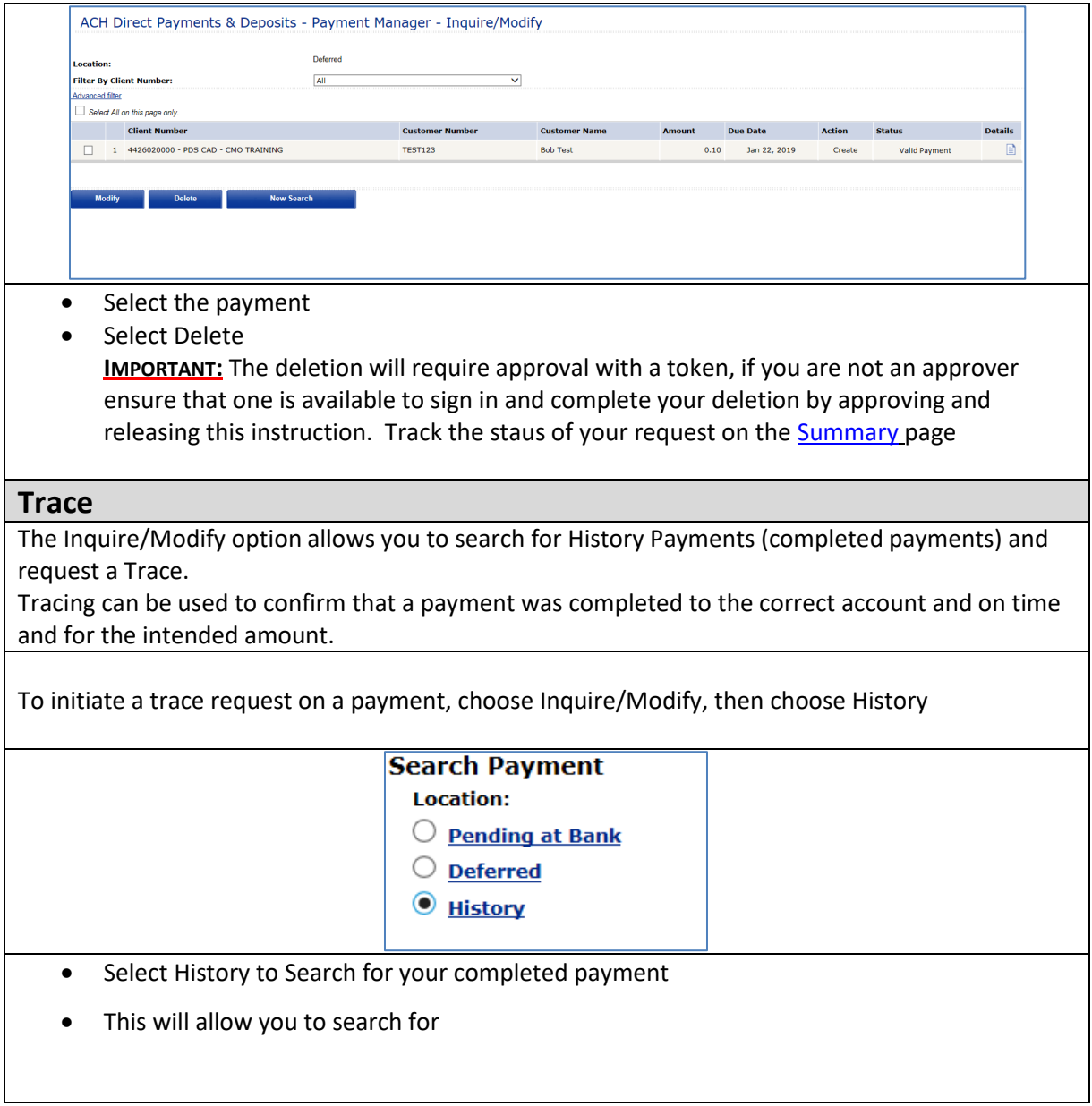

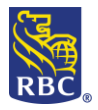

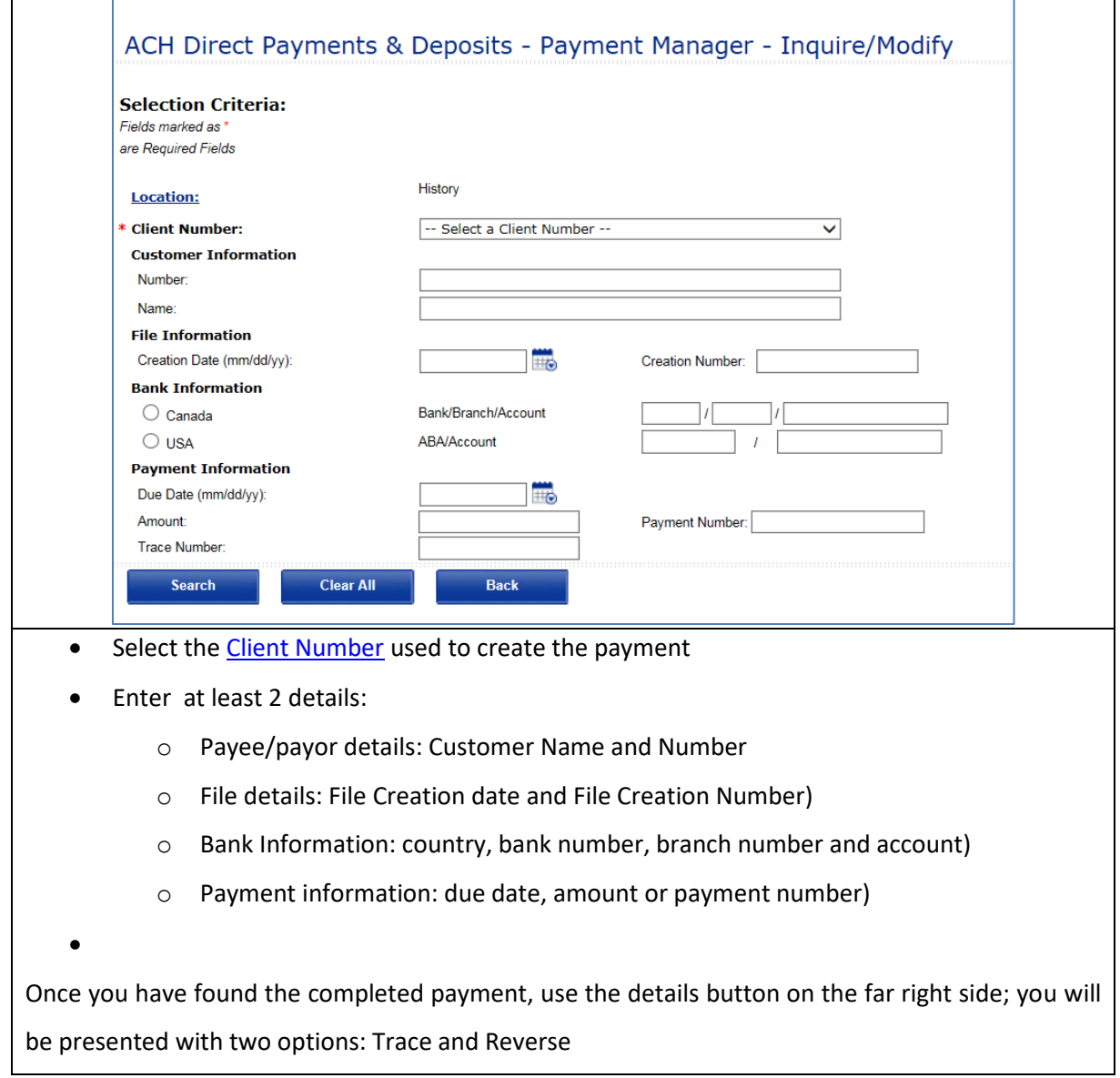

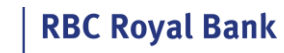

RBC

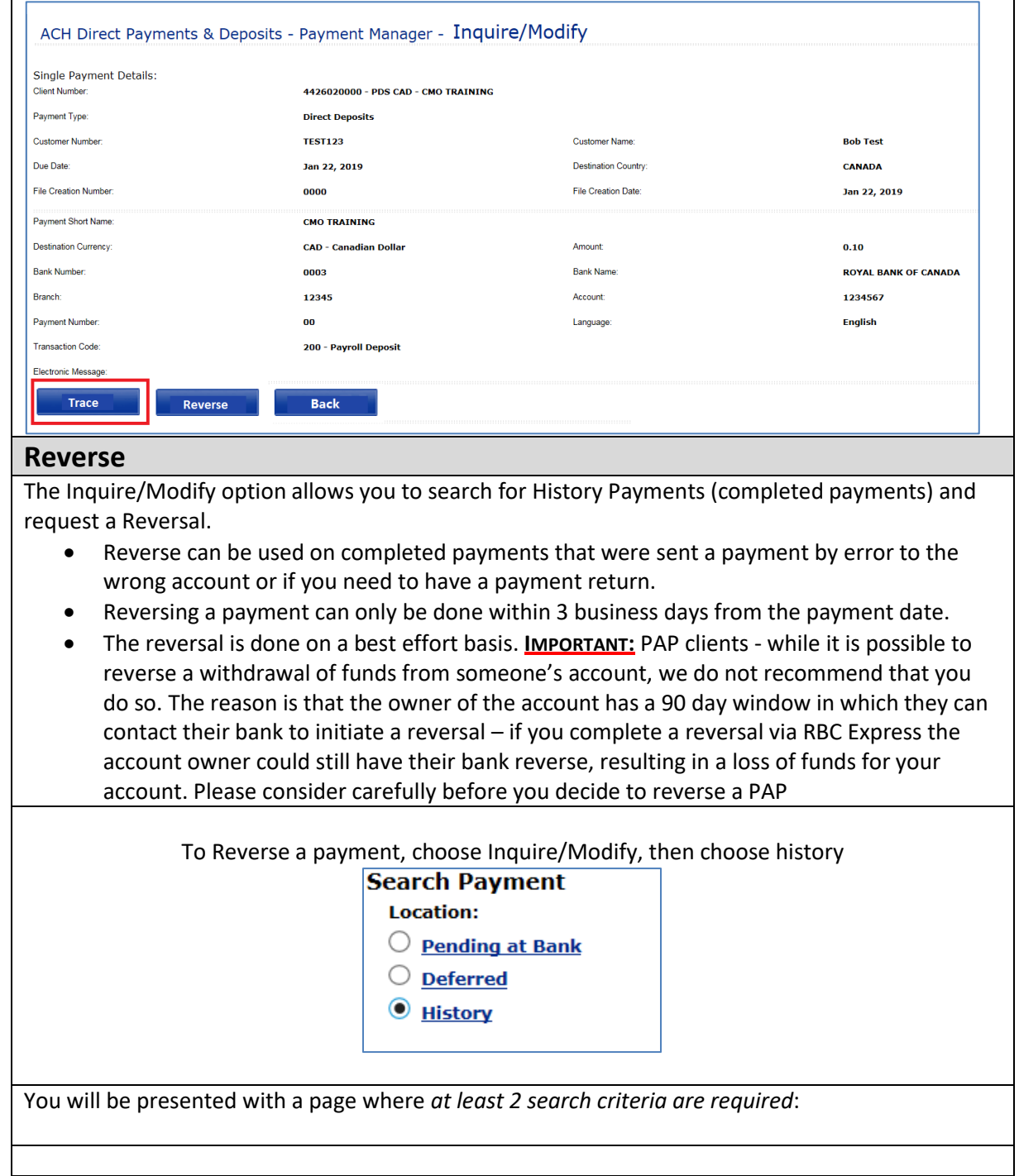

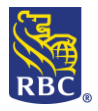

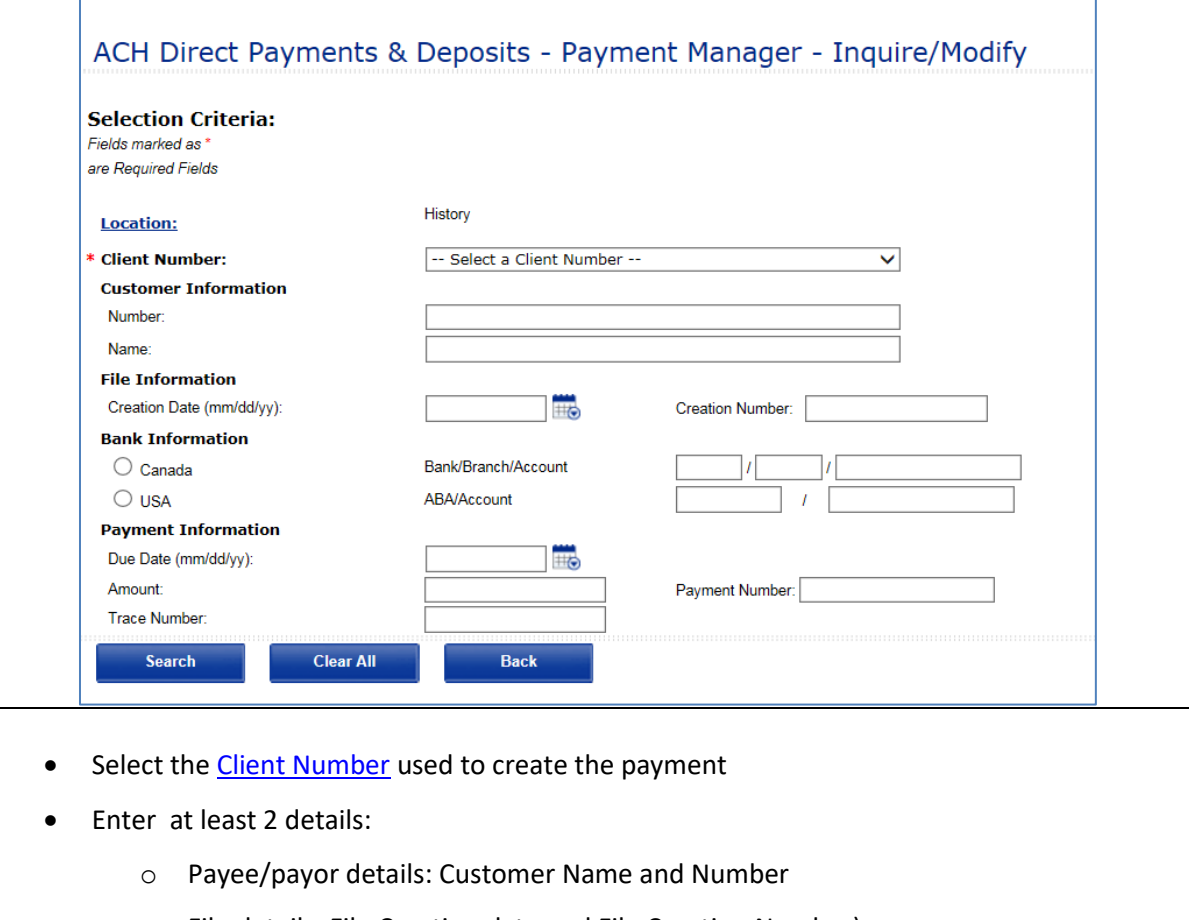

- o File details: File Creation date and File Creation Number)
- o Bank Information: country, bank number, branch number and account)
- o Payment information: due date, amount or payment number)

Once you have found the completed payment, use the details button on the far right side; you will be presented with two options: Trace and Reverse

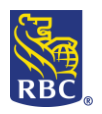

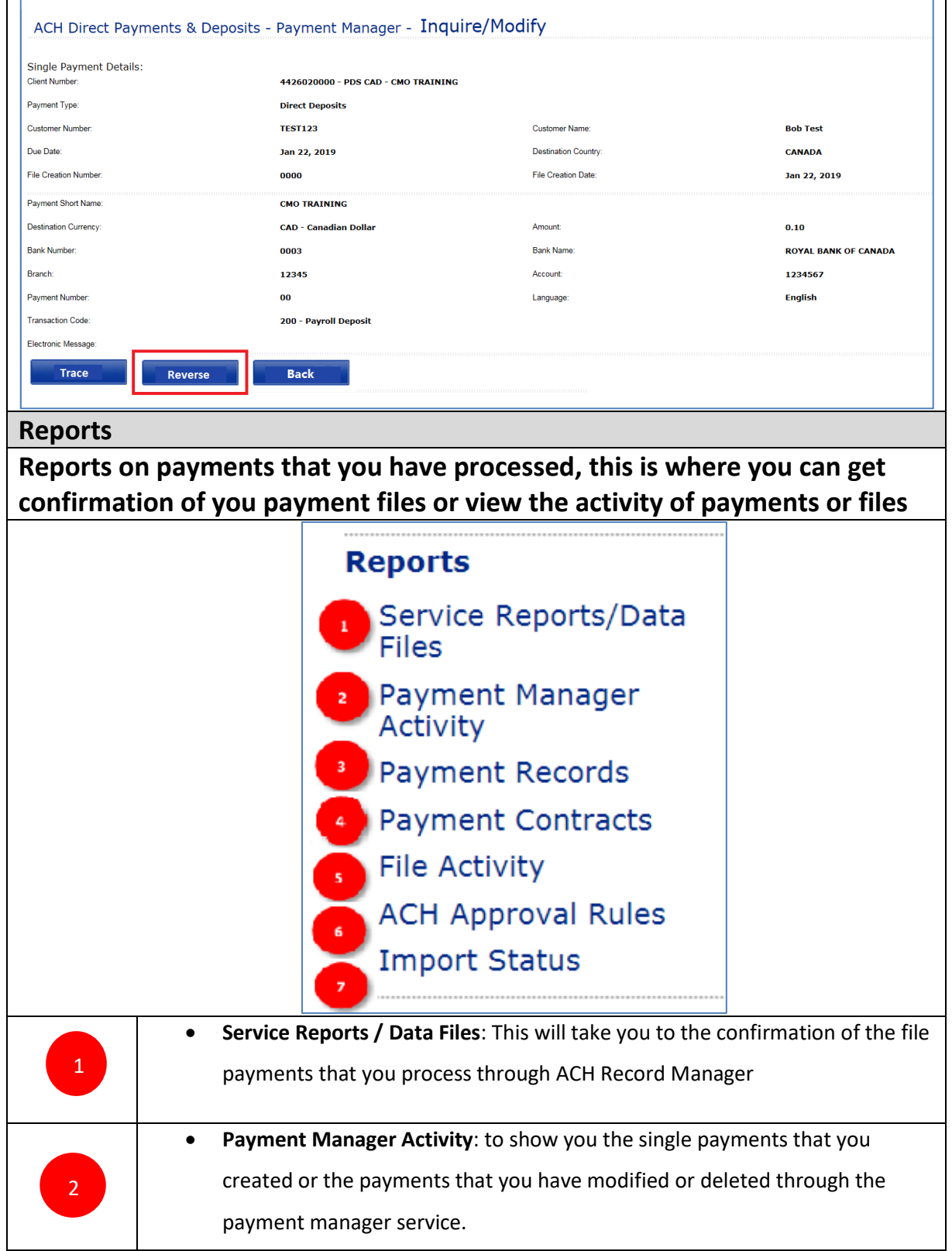

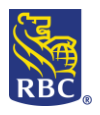

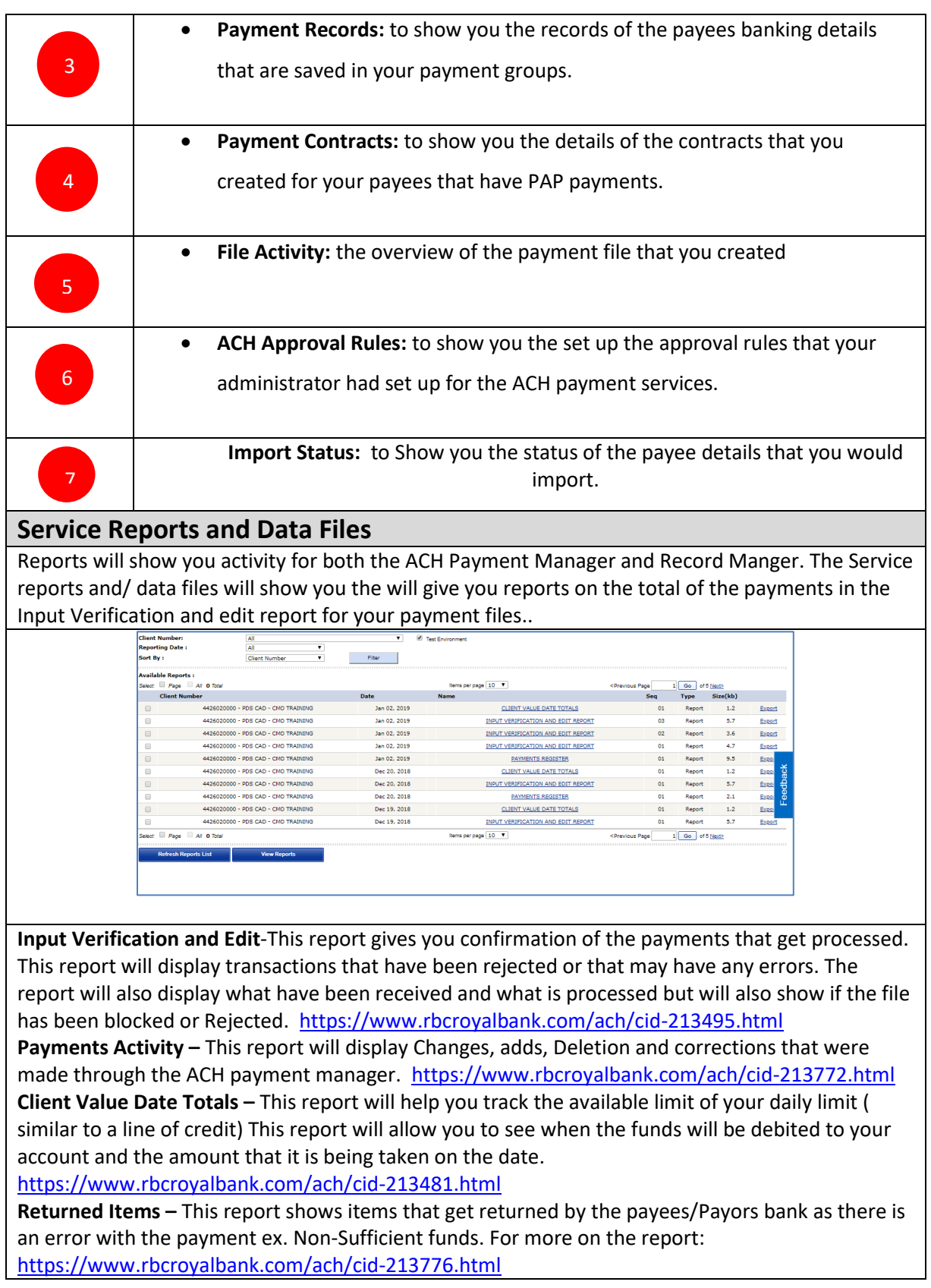

**Daily Limit Payment Details-** Shows the payment files that are using the daily limit, this will help you prevent going over (in excess) you limit. <https://www.rbcroyalbank.com/ach/cid-213482.html> **Client Settlement Totals**- Shows you the total amount that is being processed through your account. **<https://www.rbcroyalbank.com/ach/cid-213474.html>**

**Recap of Payments in Error**-This report will show details on payments that have errors and have not been corrected or deleted, this generate the 15<sup>th</sup> and 30<sup>th</sup> of the month. for more information: <https://www.rbcroyalbank.com/ach/cid-213774.html>

**File Error Report**- this report shows files that are in error and that have been unblocked, dropped, or deleted. For more information the report: [https://www.rbcroyalbank.com/ach/cid-](https://www.rbcroyalbank.com/ach/cid-213486.html)[213486.html](https://www.rbcroyalbank.com/ach/cid-213486.html)

**For additional Reports: <https://www.rbcroyalbank.com/ach/cid-213445.html>**

#### **Notes**